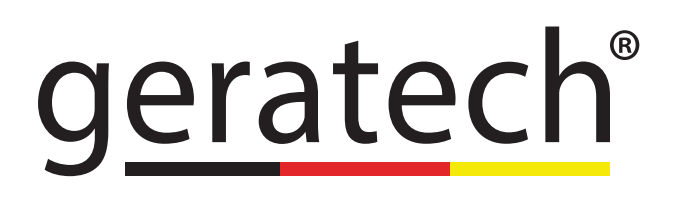

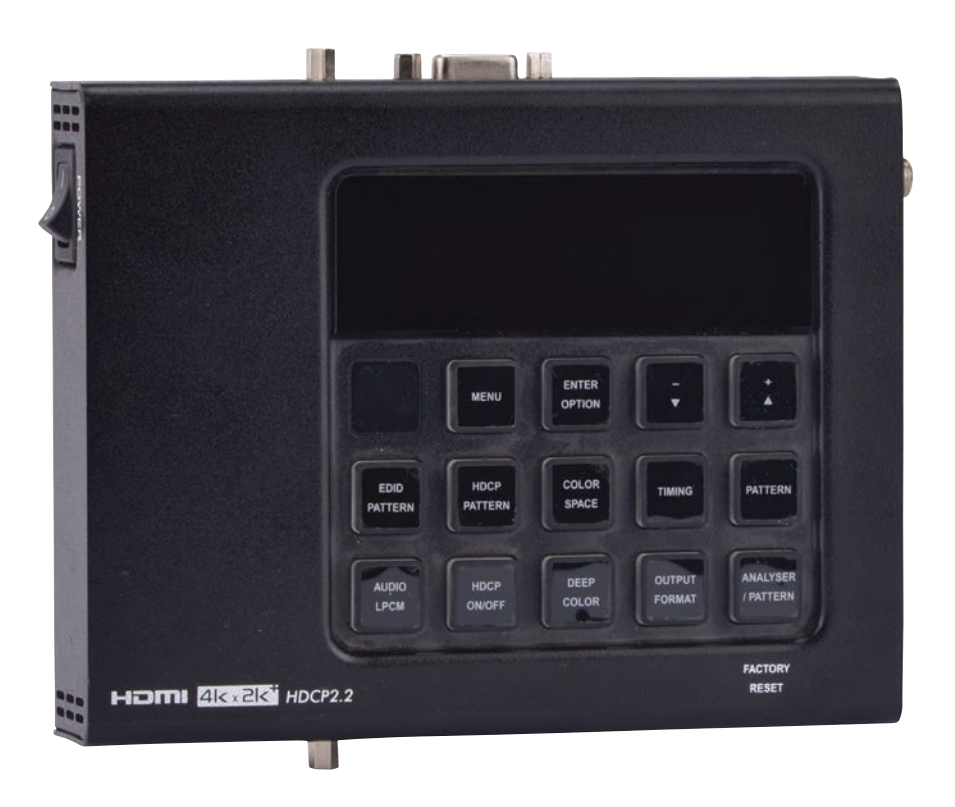

# HDMI 4K UHD Pattern Generator and Analyzer **EGE-4K6-PGA**

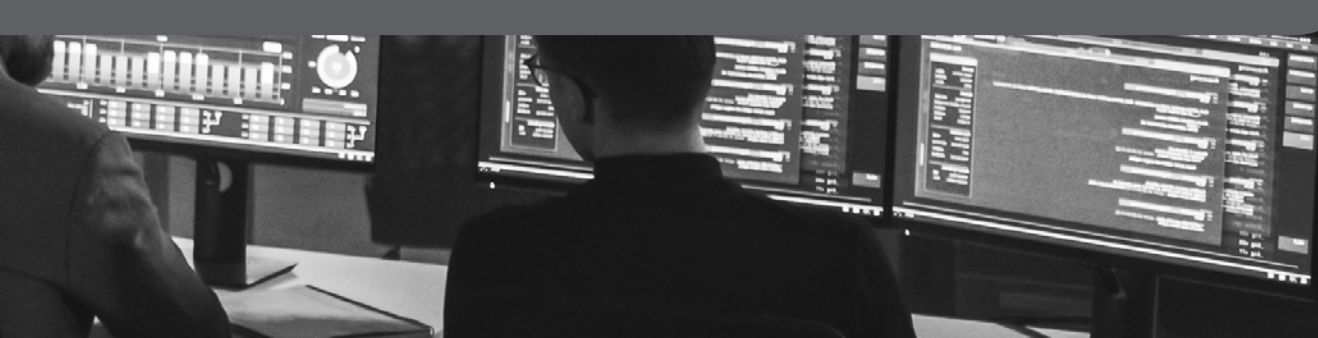

#### **DISCLAIMERS**

The information in this manual has been carefully checked and is believed to be accurate. Geratech Technology assumes no responsibility for any infringements of patents or other rights of third parties which may result from its use. Geratech Technology assumes no responsibility for any inaccuracies that may be contained in this document. Geratech also makes no commitment to update or to keep current the information contained in this document. Geratech Technology reserves the right to make improvements to this document and/or product at any time and without notice.

#### **COPYRIGHT NOTICE**

No part of this document may be reproduced, transmitted, transcribed, stored in a retrieval system, or any of its part translated into any language or computer file, in any form or by any means—electronic, mechanical, magnetic, optical, chemical, manual, or otherwise without express written permission and consent from Geratech Technology.

© Copyright 2015 by Geratech Technology.

All Rights Reserved.

#### **TRADEMARK ACKNOWLEDGMENTS**

All products or service names mentioned in this document may be trademarks of the companies with which they are associated.

#### **SAFETY PRECAUTIONS**

Please read all instructions before attempting to unpack, install or operate this equipment and before connecting the power supply.

Please keep the following in mind as you unpack and install this equipment:

- Always follow basic safety precautions to reduce the risk of fire, electrical shock and injury to persons.
- To prevent fire or shock hazard, do not expose the unit to rain, moisture or install this product near water.
- Never spill liquid of any kind on or into this product.
- Never push an object of any kind into this product through any openings or empty slots in the unit, as you may damage parts inside the unit.
- Do not attach the power supply cabling to building surfaces.
- Use only the supplied power supply unit (PSU). Do not use the PSU if it is damaged.
- Do not allow anything to rest on the power cabling or allow any weight to be placed upon it or any person walk on it.
- To protect the unit from overheating, do not block any vents or openings in the unit housing that provide ventilation and allow for sufficient space for air to circulate around the unit.

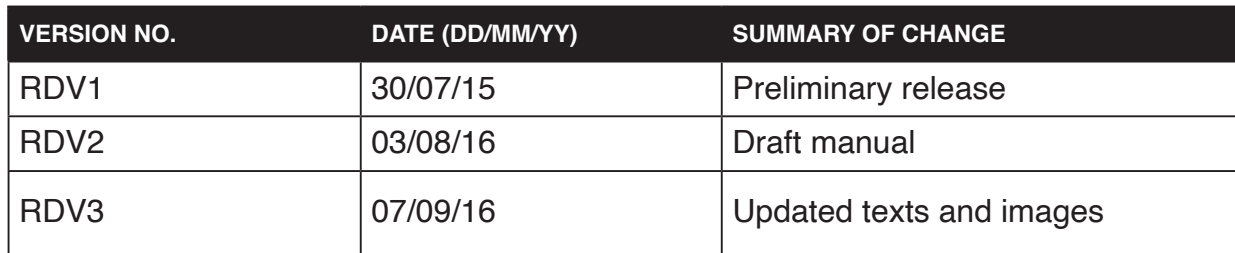

#### **REVISION HISTORY**

#### **CONTENTS**

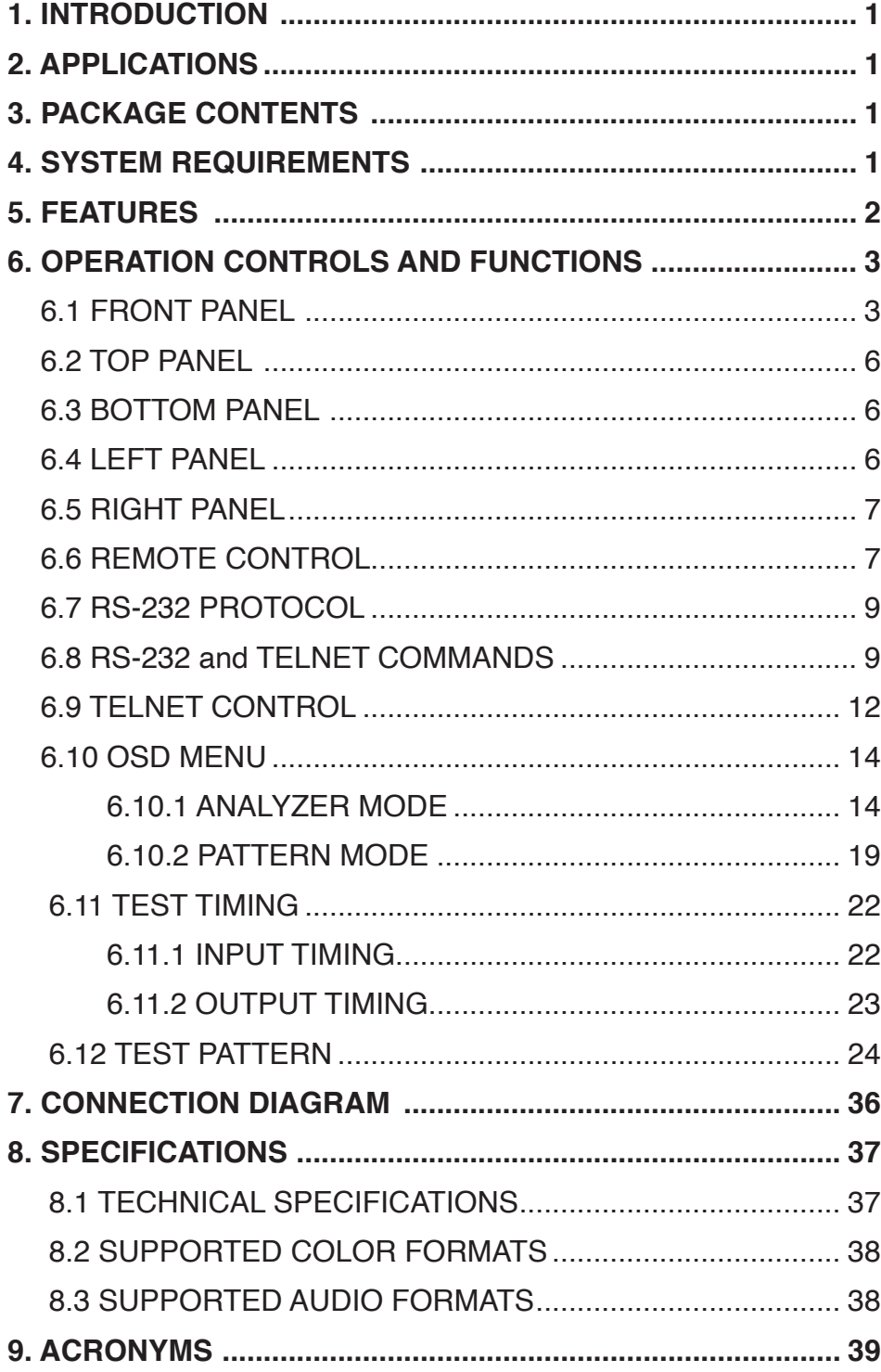

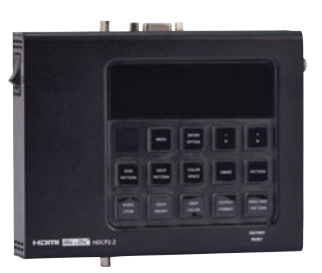

# **1. INTRODUCTION**

The HDMI 6G Signal Generator & Analyzer is an advanced and handy tool for generating, testing and verifying the signal path within your 6G HDMI ecosystem. With 88 built-in resolutions, 55 test patterns and over a dozen types of A/V analysis functions, this unit provides an enormous range of testing options. HDMI data packet, EDID and HDCP analysis is supported along with EDID upload and emulation. Additionally the Status and Control Data Channel (SCDC) can be monitored, allowing HDMI 6G signal detection and analysis. Up to 8 channels of LPCM audio test tones can be generated with a wide range of frequencies.

The unit also supports the ability to upload up to 2 user-generated graphic files which can be used as additional test patterns. The use of multi-function and multi-color backlit buttons allows for easy operation of the unit's wide variety of functions and a clear OLED display provides a way to quickly view the current signal status information. In addition to the front panel buttons, the unit can also be controlled via RS-232, Telnet and IR providing a complete range of control options.

# **2. APPLICATIONS**

- Installer/Integrator multi-function test tool
- HDMI source and sink testing
- UHD system/SCDC error identification
- Third-party equipment setup
- Source and sink EDID reading, writing and saving
- HDCP compliance verification
- Production testing
- R&D design and testing

# **3. PACKAGE CONTENTS**

- 1×HDMI 6G Signal Generator & Analyzer
- 1×Remote Control (CR-174)
- 1×DC to USB Power Cable
- 1×5V/2.6A Power Adaptor
- 1×Operation Manual

# **4. SYSTEM REQUIREMENTS**

• HDMI/VGA receiving equipment such as an HDTV, monitor or audio amplifier and/or HDMI source equipment such as a media player, video game console or set-top box.

- <span id="page-6-0"></span>• Analog audio source equipment such as a PC or media player and/or analog audio receiving equipment such as headphones, an audio amplifier or powered speakers.
- RS-232 or Ethernet control device such as PC/Laptop. (Optional)
- USB enabled device for uploading user test patterns.

# **5. FEATURES**

- HDMI 2.0 (up to 4K@60Hz 4:4:4) and DVI 1.0 compliant
- HDCP 1.4 and 2.2 compliant
- Analysis of source and sink data paths up to 6G HDMI signals
- Analysis of HDMI data packets
- Analysis and control of HDCP v1.4 and v2.2
- Analysis and emulation of EDID data, including SCDC
- Analysis of input audio signals
- HDR bypass and analysis support
- Generate HDMI timings up to 6Gbps (4096×2160@60Hz 4:4:4, 8-bit)
- Generate HDMI and VGA signal outputs
- VGA output supports 350p, 480p, 576p, 720p, 1080i, 1080p, 640×480, 800×600,

1024×768, 1280×1024, 1366×768, 1400×1050, 1440×900, 1600×900 (RB), 1600×1200, 1680×1050, 1920×1200 (RB), 2048×1080p

- HDMI output supports 350p, 480p, 576p, 720p, 1080i, 1080p, 640×480, 800×600, 1024×768, 1280×1024, 1366×768, 1400×1050, 1440×900, 1600×900 (RB), 1600×1200, 1680×1050, 1920×1200 (RB), 3G4K, 6G4K
- 2 custom user test pattern resolutions 640×480 & 1920×1080
- External stereo audio input and output
- Generation of LPCM sinewave audio on up to 8 channels
- Front-panel, RS-232, Telnet, and IR Remote controls
- OLED display with rapid updates of current status information
- Detailed OSD for settings and informational displays
- Supports USB firmware and pattern update
- Small and portable unit

# <span id="page-7-0"></span>**6. OPERATION CONTROLS AND FUNCTIONS**

#### **6.1 Front Panel**

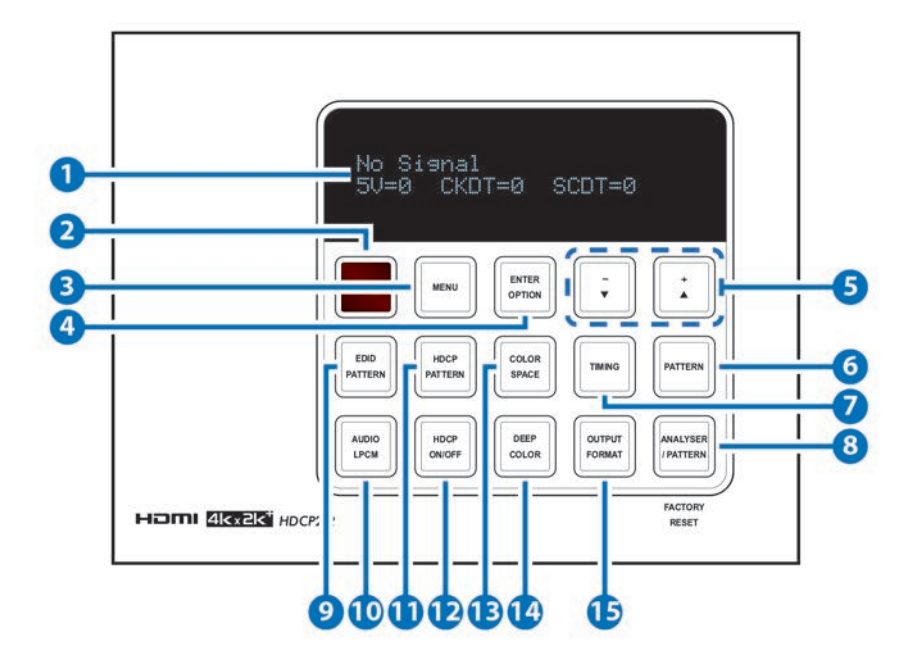

**1 OLED Screen:** Displays the current signal analysis information or test pattern mode selection details including input and/or output resolution timing. The screen layout changes completely depending on the unit's mode.

Analyzer Mode (Analyzer/Pattern button is RED): In Analyzer mode, if there is no live video source detected on the input port, the OLED will display any voltage, TMDS or sync that might be present. Once a live video signal is detected, the unit will display that signal's current timing, format, HDCP version, AV Mute status, color space, color depth and audio format.

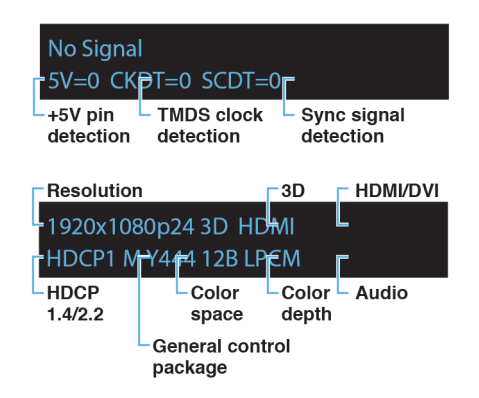

Pattern Mode (Analyzer/Pattern button is BLUE): In Pattern mode, when the output isn't connected to a sink, the unit will display the current output timing, RX Sense, and Hotplug detection status. Once an active sink has been connected, the lower portion of the display will change to indicate the current test pattern number and name.

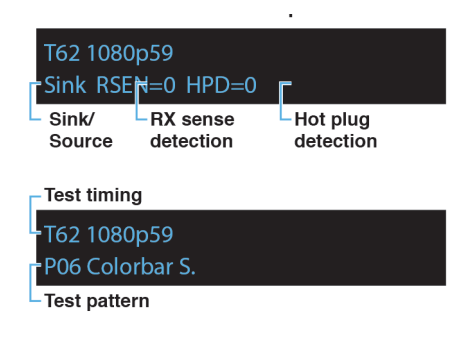

**2 IR Window:** Accepts IR signals from the included IR remote for control of this unit only.

 $\overline{a}$ **MENU:** Press to enter the OSD menu, or to back out from menu items. **3**

 **ENTER/OPTION:** Press to confirm a selection or to go deeper into a menu item. When **4** the selected function has optional selections, the associated button's LED will illuminate along with the  $\blacktriangledown / \blacktriangle (-/+)$  buttons.

**5 +/- &**  $\blacktriangledown$ **/** $\blacktriangle$ **: Press to move up and down or adjust selections within menus. These** buttons will illuminate when the selected function has values that can be adjusted up or down.

**6** PATTERN: Within Pattern mode, press to enable selection of the test pattern used. The  $\blacktriangledown/\blacktriangle$  buttons will illuminate and are used to select the new pattern. The new test pattern will automatically become active after selecting it and pausing for 2 seconds. Additional variations (if available) are selected by pressing the button additional times. Within Analyzer mode, press to turn on/off a "title-safe/action-safe" overlay.

 $\overline{a}$ **TIMING:** Press to enable selection of the output timing and resolution used. The  $\blacktriangledown$ / buttons will illuminate and are used to select the new timing. The currently selected timing will be shown on the OLED display. The new timing will automatically become active after selecting it and pausing for 2 seconds.

*Note: In Analyzer mode, please select the "Bypass" timing if you do not wish for*  your source's output signal to be scaled by the unit before being sent to the display. The LED will blink Red when the timing is set to Bypass.

**8 ANALYZER/PATTERN:** Press to switch the unit between Analyzer Mode (LED=Red) and Pattern Mode (LED=Blue). When in Analyzer Mode, press and hold the button for 2 seconds to force an RX hot-plug. When in Pattern Mode, press and hold the button for 2 seconds to turn on/off the AVMute bit within the output's GCP (General Control Packet).

**FACTORY RESET:** Press and hold this button while powering the unit on to perform a factory reset of the unit.

 **EDID PATTERN:** Press to enable selection of the EDID to use on the HDMI input port. **9**The  $\blacktriangledown/\blacktriangle$  buttons will illuminate and are used to select the new EDID. The currently selected EDID will be shown on the OLED display. The new EDID will automatically become active after selecting it and pausing for 5 seconds.

**10 AUDIO LPCM:** Within Analyzer mode, press to select which digital audio source pair (0-3) is routed to the primary stereo channel (LPCM 2.0 and headphone output) for monitoring. The LED color indicates the selection (Off=SD0, Red=SD1, Blue=SD2, Purple=SD3). Within Pattern mode, press to switch between LPCM 2.0 (LED=Red), 5.1 (LED=Blue) and 7.1 (LED=Purple) channel test tone output formats. Press and hold this button for 2 seconds to allow adjustment of the output volume.

**11 HDCP PATTERN:** Press to enable/disable the OSD display of the detected HDCP version support and handshaking information between the sink and source. In Analyzer mode the unit is the RX, in Pattern mode the unit is the TX. In Pattern mode, if HDCP handshaking fails, an error message "HDCP OUT FAIL" will be displayed on the OSD.

**12 HDCP ON/OFF:** Press to switch between supported HDCP versions or to disable HDCP. Within Analyzer mode, OFF (LED=Off), HDCP 1.4 (LED=Red), and HDCP 1.4+2.2 (LED=Blue) modes are available for the input port. Within Pattern mode, OFF, HDCP 1.4, and HDCP 2.2 modes are available for the output port.

**13 COLOR SPACE:** Press repeatedly to switch between the available color space formats. The button's LED is colored to indicate the current color space: Red=RGB, Blue=YCbCr 4:4:4, Purple=YCbCr 4:2:0, Off=YCbCr 4:2:2.

**DEEP COLOR:** Press repeatedly to switch between the available output color bit depth options. The button's LED is colored to indicate the current bit depth: Off=8-bit, Red=10 bit, Blue=12-bit.

**15 OUTPUT FORMAT:** Press to switch between DVI (LED=Blue) and HDMI (LED=Red) output formats. Press and hold the button for 2 seconds to disable/enable video output completely. The button's LED will turn off when output is disabled.

# <span id="page-10-0"></span>**6.2 Top Panel**

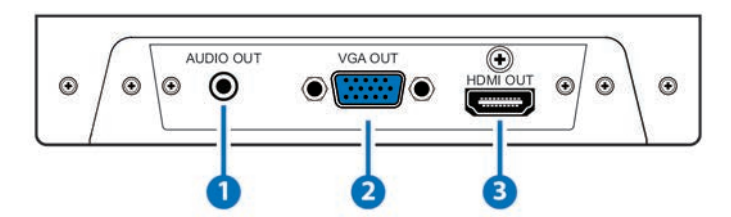

**1** AUDIO OUT: Connect to powered speakers or an amplifier for stereo analog audio output with a 3.5mm phone jack cable.

**2 VGA OUT:** Connect to a VGA (RGB) monitor or display for analog video output.

**3** HDMI OUT: Connect to HDMI TVs, monitors or amplifiers for digital video and audio output.

# **6.3 Bottom Panel**

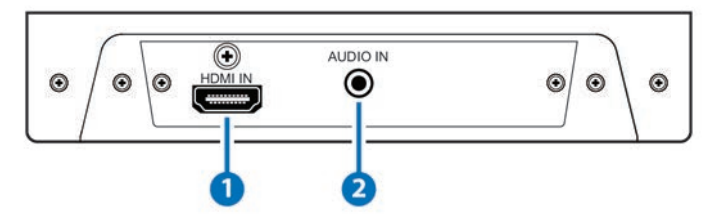

**1 HDMI IN:** Connect to HDMI source equipment such as a media player, game console or set-top box.

**2 AUDIO IN:** Connect to the stereo analog output of a device such as a CD player or PC.

#### **6.4 Left Panel**

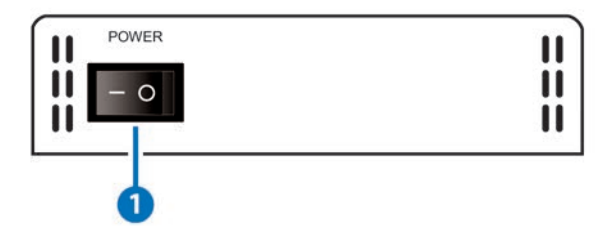

**1** POWER: Flip this switch to turn the unit ON or OFF after connecting an appropriate power source.

# **6.5 Right Panel**

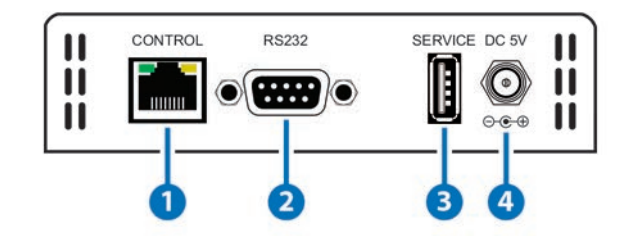

**CONTROL:** Connect directly, or through a network switch, to your PC/laptop to control the unit via Telnet.

**2** RS-232: Connect directly to your PC/laptop to send RS-232 commands to control the unit.

**3 SERVICE:** This slot is used for firmware updates and uploading customer designed test pattern files.

Note: The patterns are restricted to 640×480 and 1920×1080. Both must be 24-bit RGB bitmap files

**4** DC 5V: Plug the 5V DC power supply into the unit and connect it to an AC wall outlet for power or use the DC to USB adapter cable to connect to a portable USB power bank (2.1A minimum) for power.

#### **6.6 Remote Control**

*Analyzer/Pattern:* Press to switch between Analyzer Mode and Pattern Mode.

 **EDID:** Press repeatedly to switch between the available EDIDs for the HDMI input.

**8 Color Space:** Press repeatedly to switch between the available color space formats (RGB, YCbCr 4:4:4, YCbCr 4:2:2 and YCbCr 4:2:0).

**4 HDCP SW.:** Press to switch between supported HDCP versions or to disable HDCP.

**5** Format: Press to switch between DVI and HDMI output formats.

 **GA~4K6G:** Press to directly select the output resolution.

*T* Output On: Press to enable video output.

**8 Output Off:** Press to disable video output.

 **T-/T+:** Press (+/-) to select a new output resolution timing.

Within the OSD menu, press to adjust selections.

 **P+/P-:** Press (+/-) to change the current test pattern. Within the OSD menu, press to move up and down.

**7 OK:** After selecting a pattern, press and hold for 2 seconds to switch to alternate variations of the pattern. Within the OSD menu, press to confirm selections.

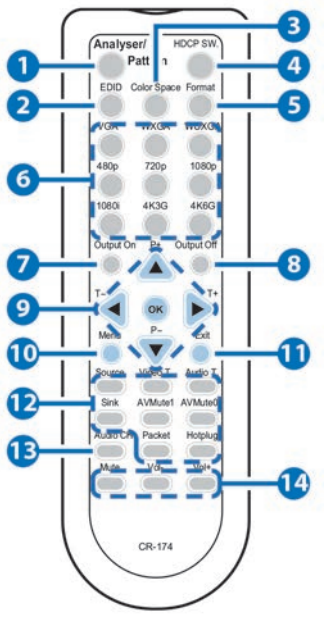

**10 Menu:** Press to enter the OSD menu.

**Exit:** Press to exit the OSD or cancel the selection.

**12 Source\*:** Press to display source signal information on the OSD.

 **Video T\*.:** Press to display video analysis details on the OSD.

 **Audio T\*.:** Press to display audio analysis details on the OSD.

 **Packet\*:** Press to display the HDMI input's packet analysis info.

 **Hotplug\*:** Press to force an RX hot-plug event on the input port.

 **Sink\*\*:** Press to display HDMI output detection/information on the OSD.

 **AV Mute1\*\*:** Press to turn on the AVMute bit within the output's GCP.

 **AV Mute0\*\*:** Press to turn off the AVMute bit within the output's GCP.

*Note: \* for use in Analyzer Mode only;*

Note: \*\* for use in Pattern Mode only.

**13 Audio CH:** Within Analyzer mode, press to select which digital audio source pair (0-3) is routed to the primary stereo channel for monitoring. Within Pattern mode, press to switch between LPCM 2.0, 5.1 and 7.1 channel test tone output formats.

**14 Mute/Vol-/Vol+:** Press the Mute button to mute both digital and analog audio outputs. Press the Vol-/Vol+ buttons to increase/decrease the volume.

# **6.7 RS-232 Protocol**

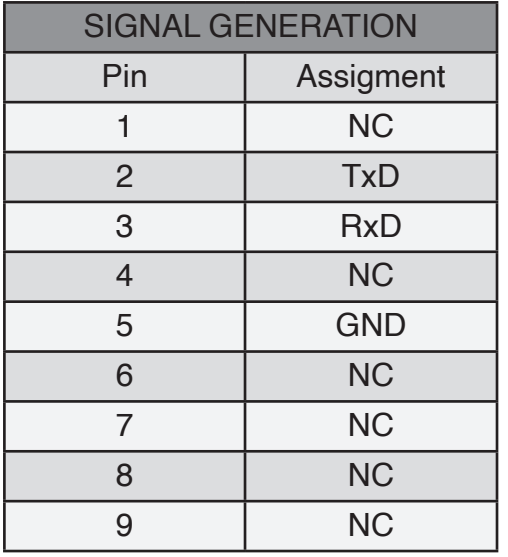

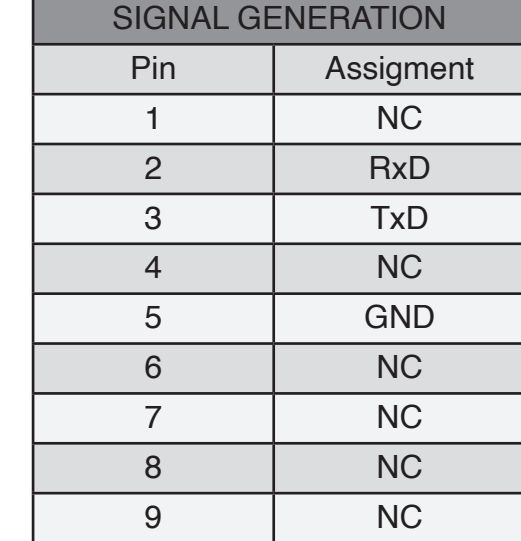

Baud Rate: 115200bps Data Bits: 8 Parity: None Flow Control: None Stop Bit: 1

# **6.8 RS-232 and Telnet Commands**

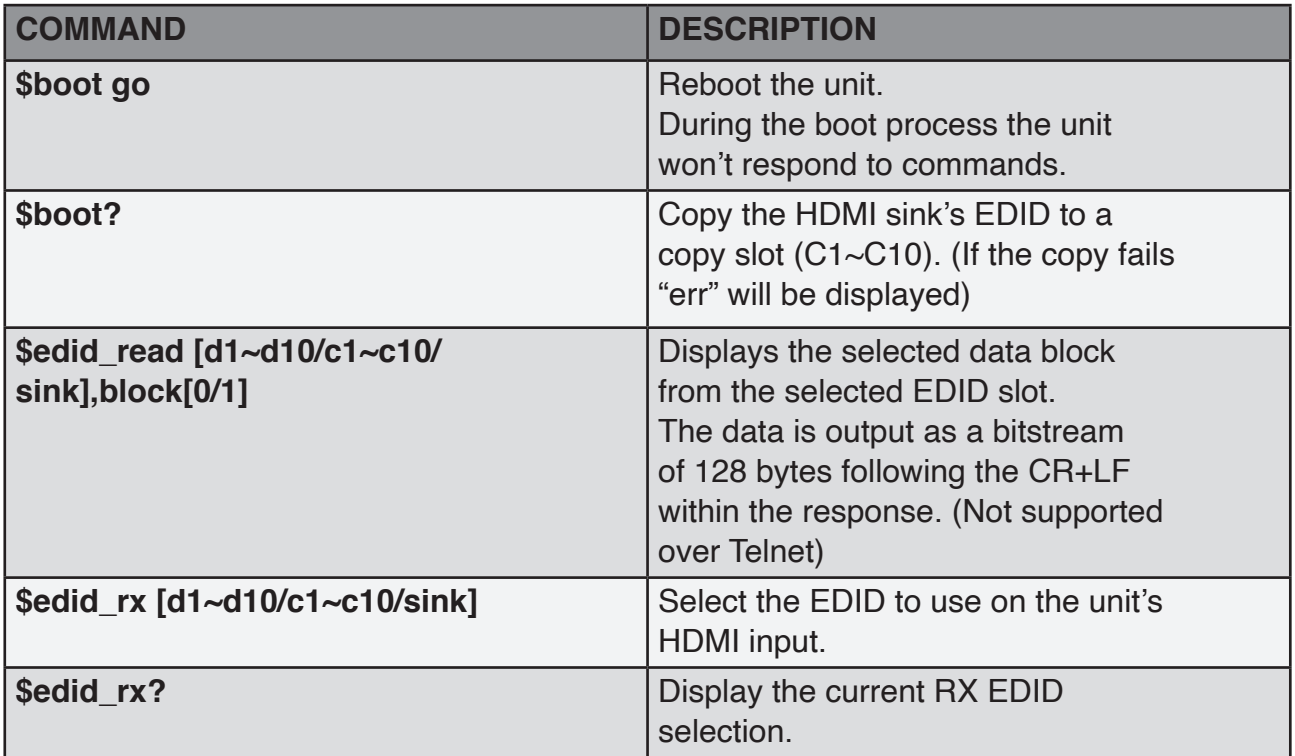

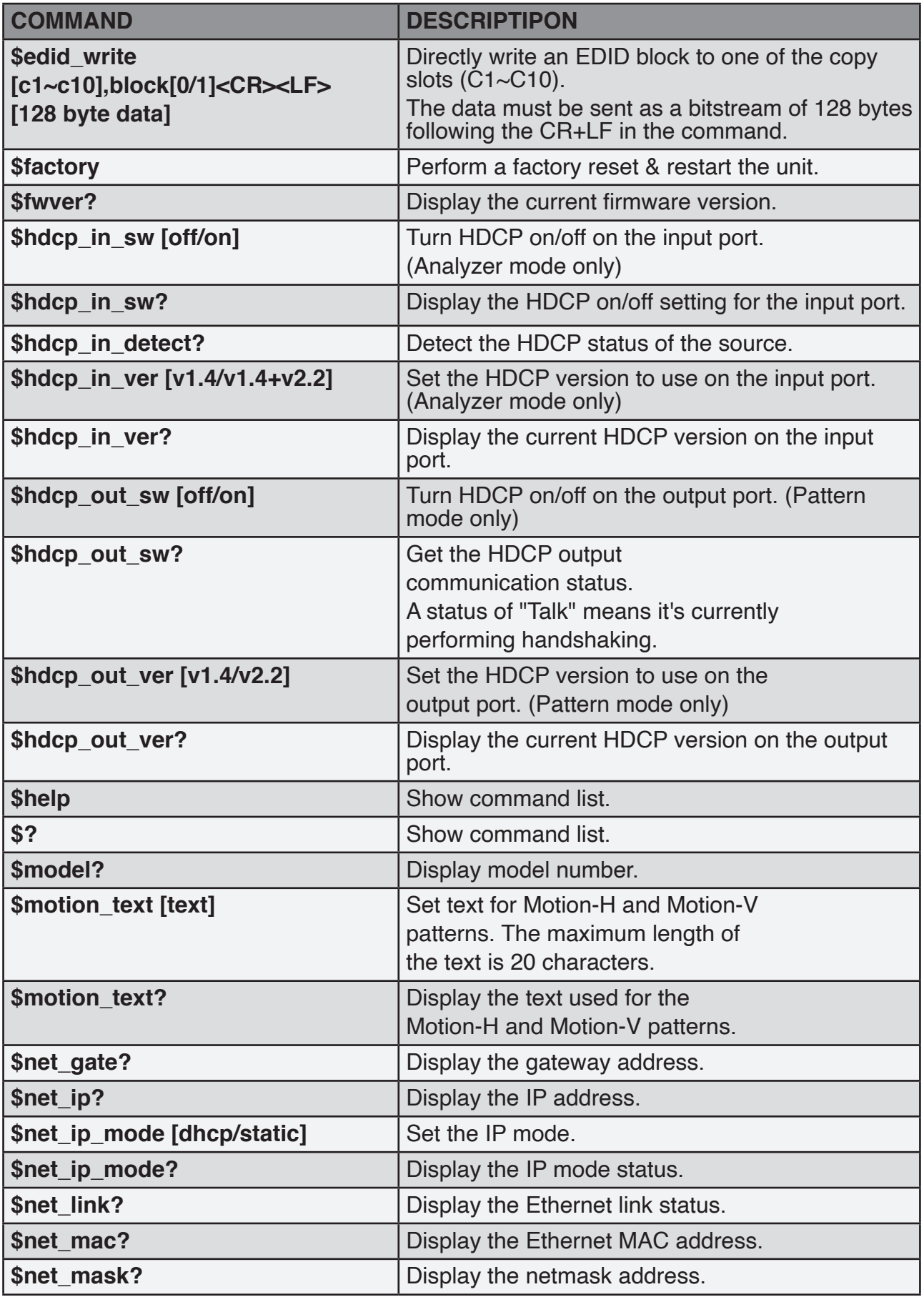

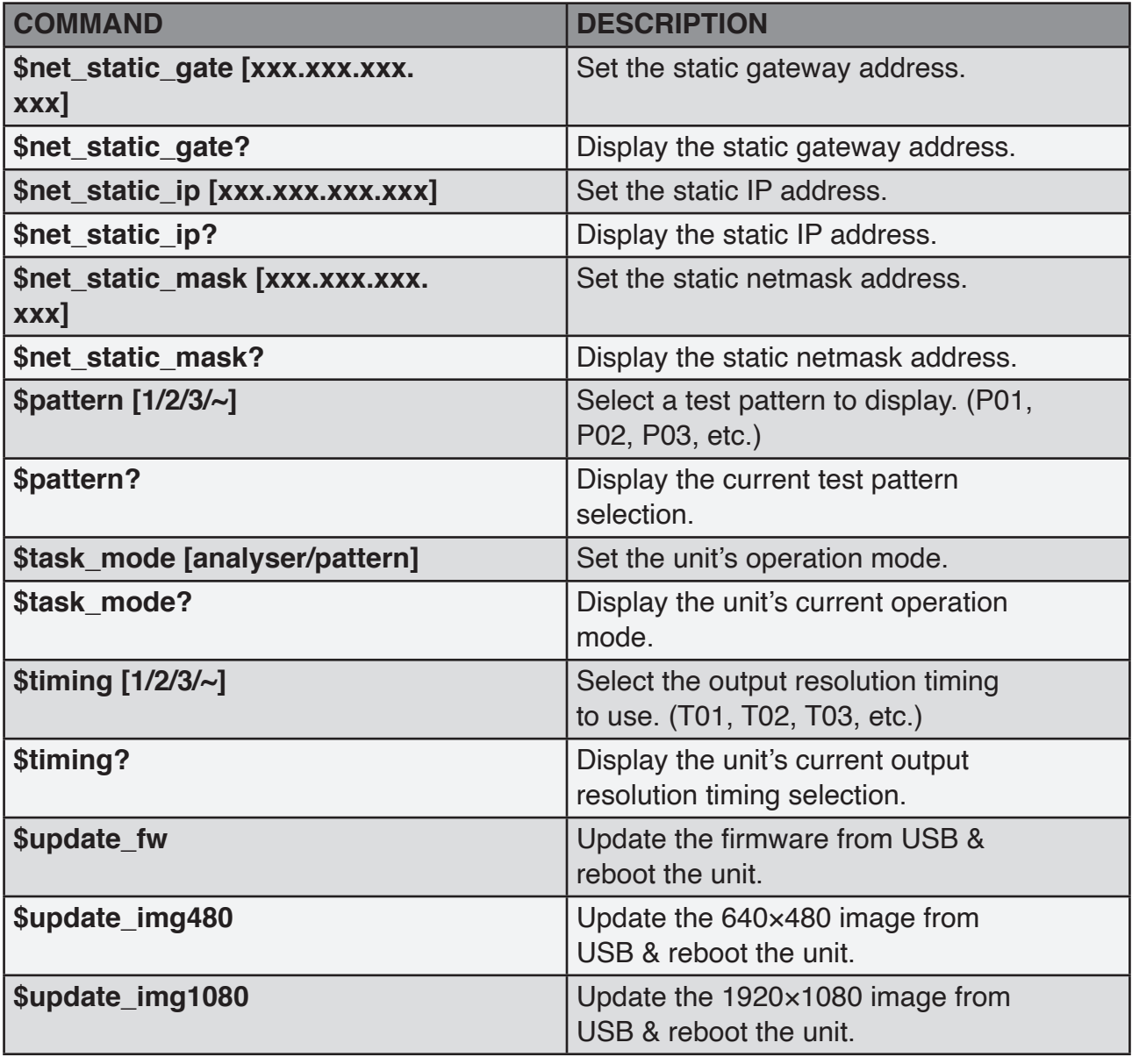

*Note:*

*• All commands MUST* start with the "\$" character or the command will not be recognized by the unit.

• Commands are not case-sensitive.

• Commands must end with a carriage return (0x0D). Use of a line feed(0x0A) is optional.

• The characters "[" and "]"are placed around variable command parameters where there is a choice of more than one item. Please type the selected parameter without the "[" and "]"characters when entering the command.

• The unit will respond to most commands with a repeat of the original command followed by the specified parameters or requested information except where otherwise noted. If an invalid command is entered the unit will respond with "\$err".

• All unit responses end with a carriage return(0x0D) + line feed(0x0A).

• Only one command may be processed at a time. Do not send additional commands until the response from the previous command has been received.

• Some commands are not supported over Telnet.

#### **6.9 Telnet Control**

Before attempting to use telnet control, please ensure that both the unit and the PC/Laptop are connected to the same active networks.

To access Telnet in Windows 7, click on the "Start" menu and type "cmd" in the search field, then press "Enter".

Under Windows XP go to the "Start" menu, click on "Run", type "cmd" then press "Enter". Under Mac OS X, go to Go→Applications→Utilities→Terminal

See below for reference.

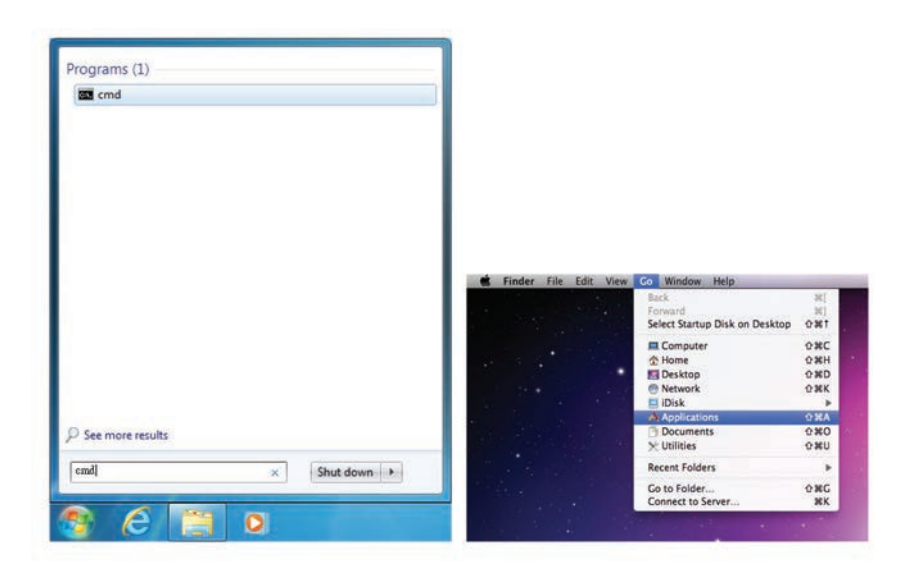

Once in the CLI (Command Line Interface) type "telnet" followed by the IP address of the unit and "23", then hit "Enter". The IP address can be found in the OSD within the "Ethernet" menu item.

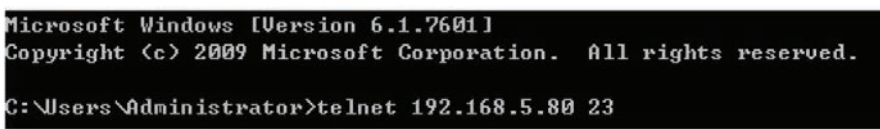

This will connect us to the unit we wish to control. Type "\$help" or "\$?" to list the available commands.

> \$boot [go]  $<sub>foot</sub>$ </sub> \$edid\_copy\_sink [c1/c2"c10] \$edid\_rx [d1/d2~d10/c1/c2~c10/sink] \$edid\_rx? \$edid\_write [c1/c2~c10], [block0/block1]<CR><LF>[128byte data] \$err \$factory \$fwver? \$hdcp\_in\_sw [off/on] \$hdcp\_in\_sw? \$hdcp\_in\_detect? \$hdcp\_in\_ver [v1.4/v1.4+v2.2] \$hdcp\_in\_ver? \$hdcp\_out\_sw [off/on] \$hdcp\_out\_sw? \$hdcp\_out\_ver [v1.4/v2.2] \$hdcp\_out\_ver? \$help  $5?$  $$mode1?$ \$motion\_text [text] Max. 20 Char \$motion\_text? \$net\_gate? \$net\_ip? \$net\_ip\_mode [dhcp/static] \$net\_ip\_mode?  $$net_1ink?$ \$net\_mac? \$net\_mask? \$net\_static\_gate [xxx.xxx.xxx.xxx] \$net\_static\_gate?<br>\$net\_static\_gate?<br>\$net\_static\_ip [xxx.xxx.xxx.xxx] .<br>\$net\_static\_ip?<br>\$net\_static\_mask [xxx.xxx.xxx.xxx] \$pattern? ..<br>\$task\_mode [analyser/pattern] \$task\_mode? \$timing [1/2/3/~] \$timing? .<br>\$update\_fw ...<br>Supdate\_img480 Supdate\_img1080

Note: Commands will not be executed unless followed by a carriage return. Commands are not case-sensitive. If the IP address is changed then the IP address required for telnet access will also change accordingly.

# **6.10 OSD Menu**

# **6.10 .1 Analyzer Mode**

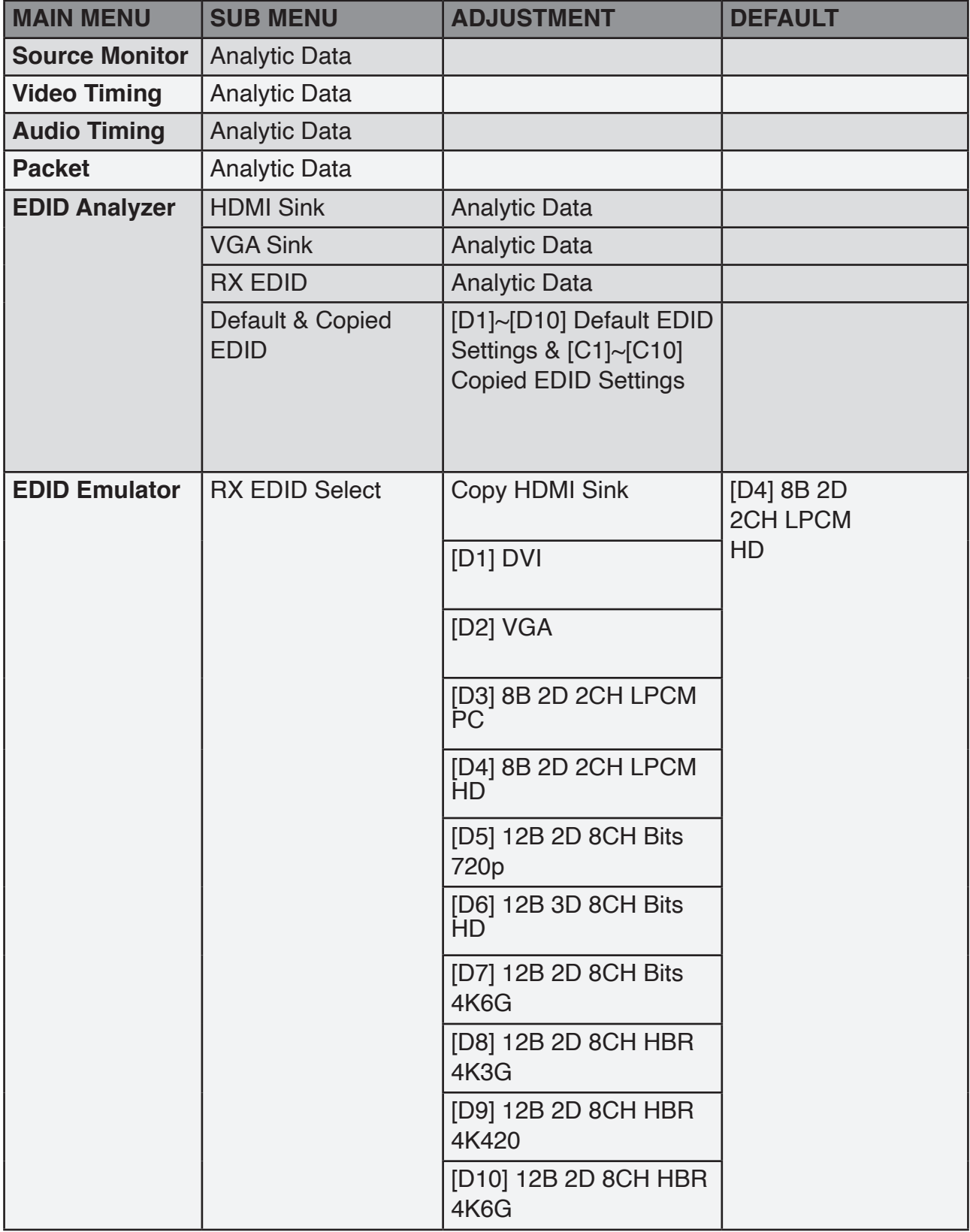

# geratech®

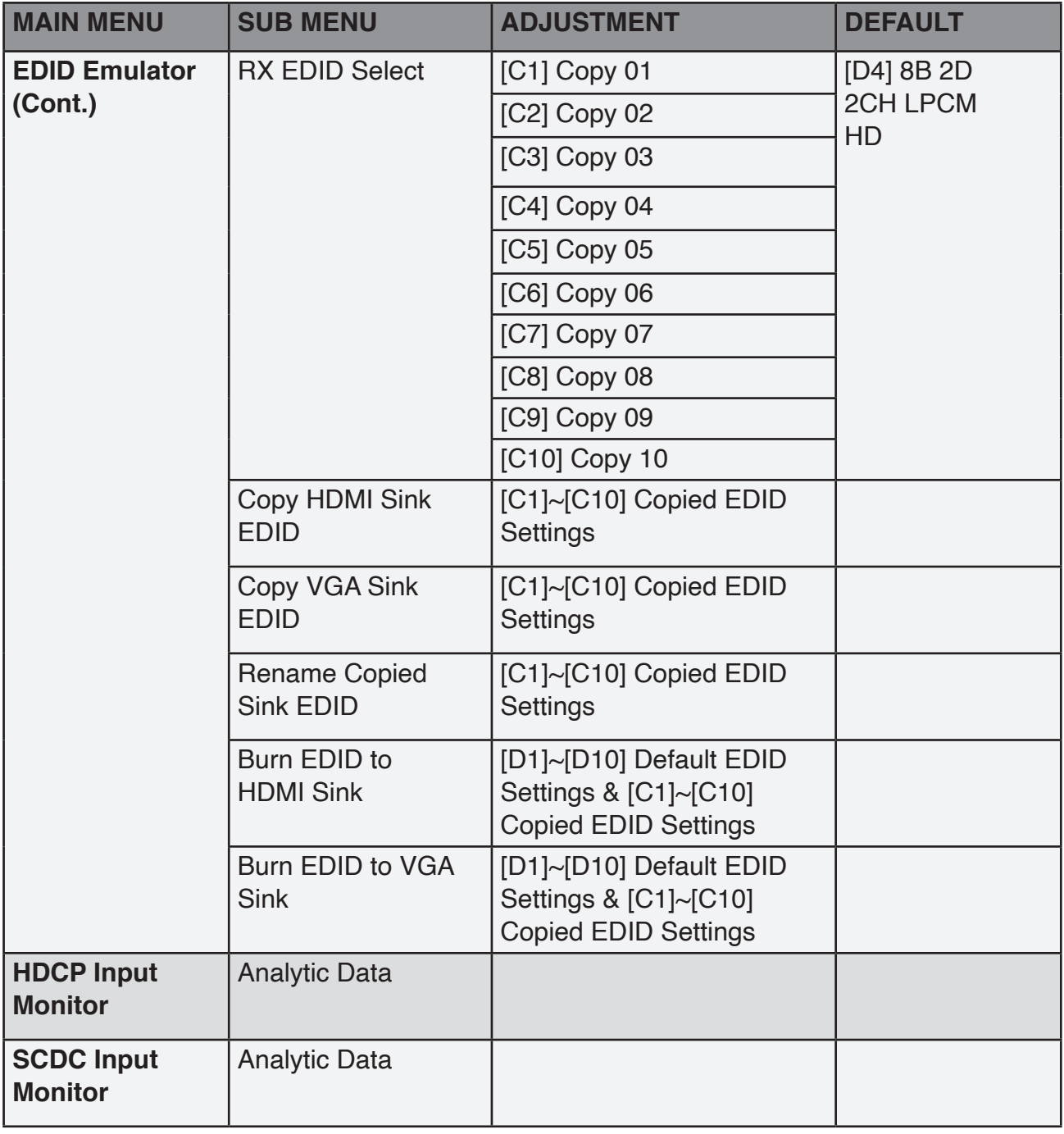

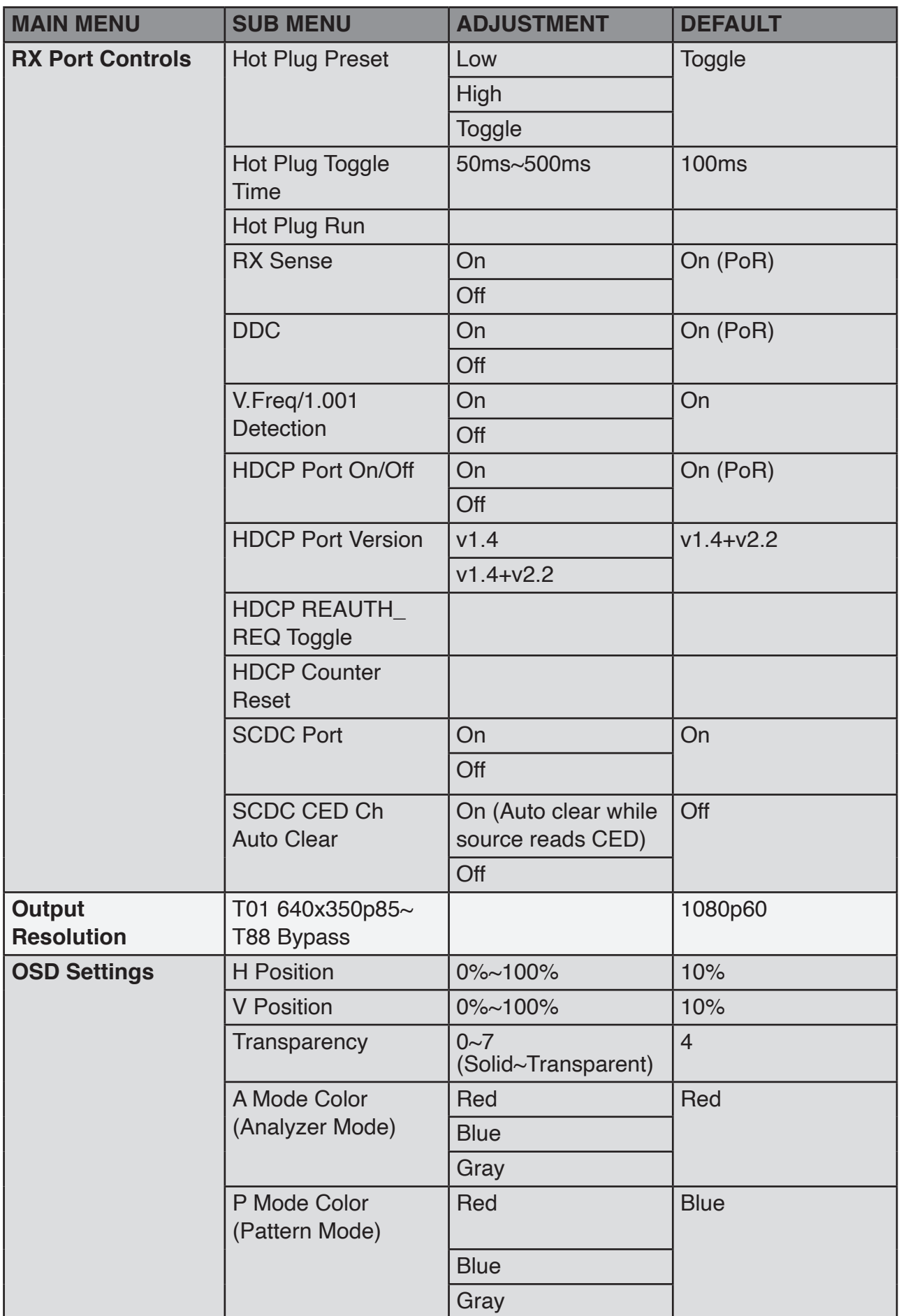

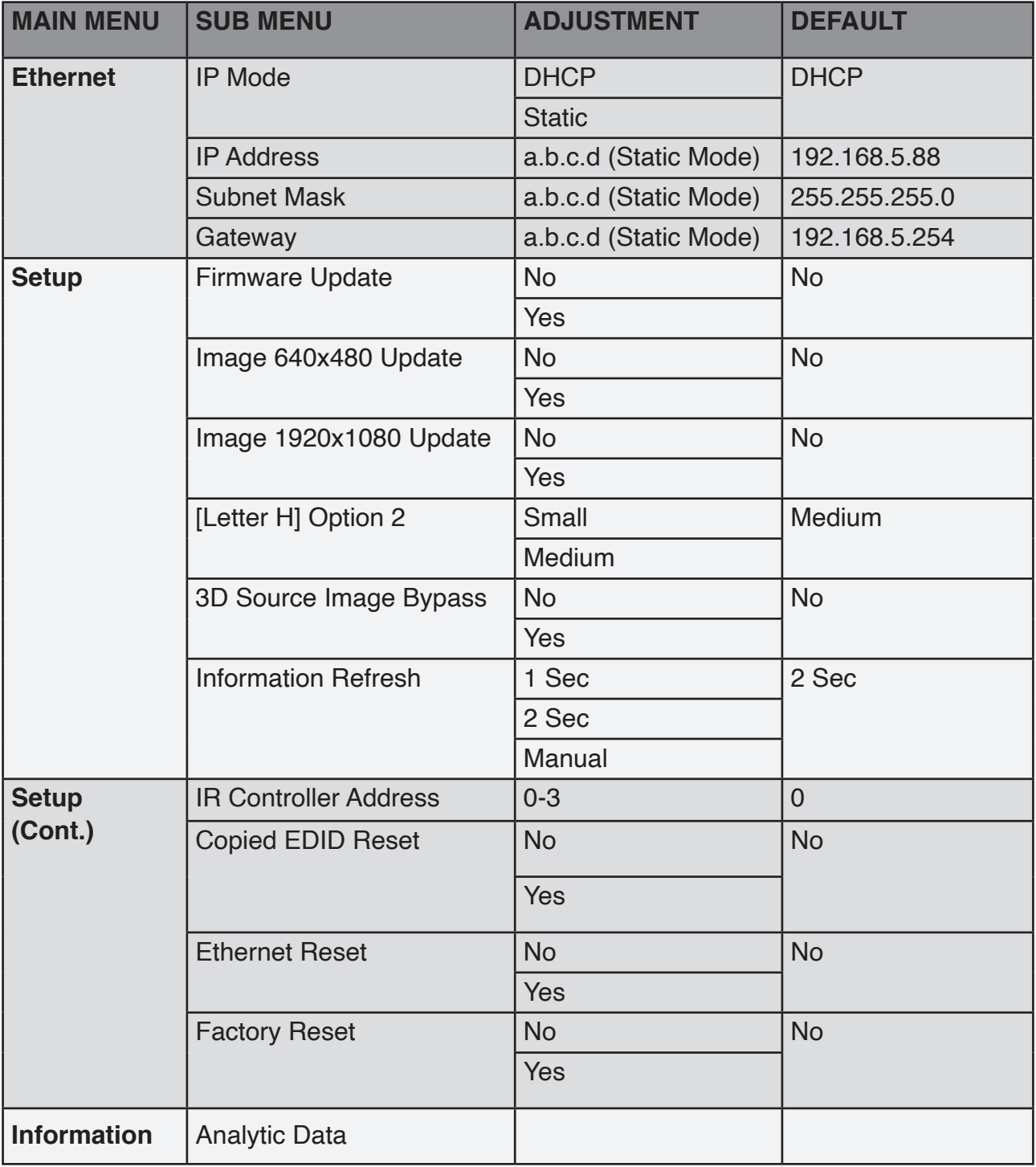

*Note:*

- *SCDC= Status and Control Data Channel*
- *CED= Character Error Detection*
- PoR= Power on Reset (setting is reset when the unit is powered off)
- Image file format: 640×480/1920×1080 (RGB, 24-bit, bitmap)

gerated

#### **Source HDR Ability:**

- Parse the HDR Static Metadata data block in the sink's EDID.
- Output 4K60 (4:2:0, 10/12-bit), or 4K30 (4:4:4, 10/12-bit).
- Output DRMI (Dynamic Range & Mastering InfoFrame).

#### **Sink HDR Ability:**

- Build an RX EDID that includes the HDR Static Metadata data block.
- Receive 4k60 (4:2:0, 10/12-bit), or 4K30 (4:4:4, 10/12-bit) signals.
- Receive DRMI and decode the HDR contents.

#### **Unit HDR Ability:**

- No support for HDR output in Pattern mode.
- Supports HDR bypass & analysis in Analyzer mode.

 - HDR EDID must be copied from an connected sink to the RX EDID through the EDID Emulator menu in Analyzer mode.

- EDID Analyzer & Packet.DRMI for HDR analysis in Analyzer mode.

#### **EDID Settings:**

 - The unit has 10 built-in EDIDs and 10 custom EDID slots. Within the OSD menu's "EDID Emulator" section, the EDID from the currently connected sink, a built-in EDID, or a custom EDID may be selected for use as the unit's EDID. Programming a custom EDID through the RS-232 connection is supported.

#### **IR Settings:**

 - The IR remote uses one out of 4 available address channels for control of the test pattern generator, allowing up to 4 to be located in the same area while being controlled by different

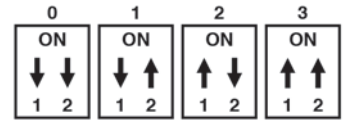

remotes. Select "IR Controller Address" within the "Setup" section of the OSD's main menu. Assign an address number (from 0 to 3) that matches the setting on the remote that is to be used with the unit. The default factory setting is 0.

 - The IR remote's address can be set using the two DIP switches located on the back of the remote, inside the battery cover. The default factory setting is 0 (off, off).

# **6.10. 2 Pattern Mode**

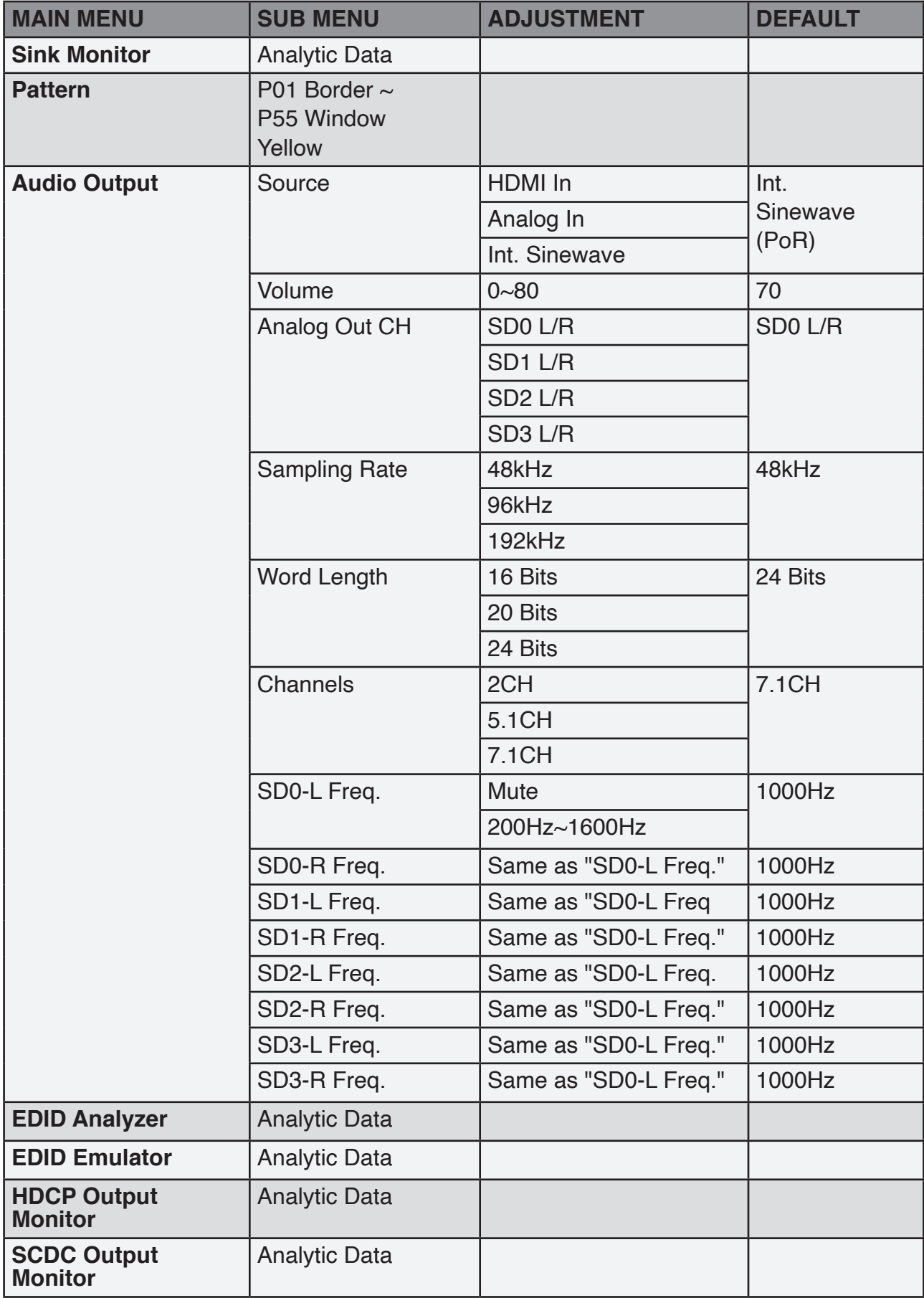

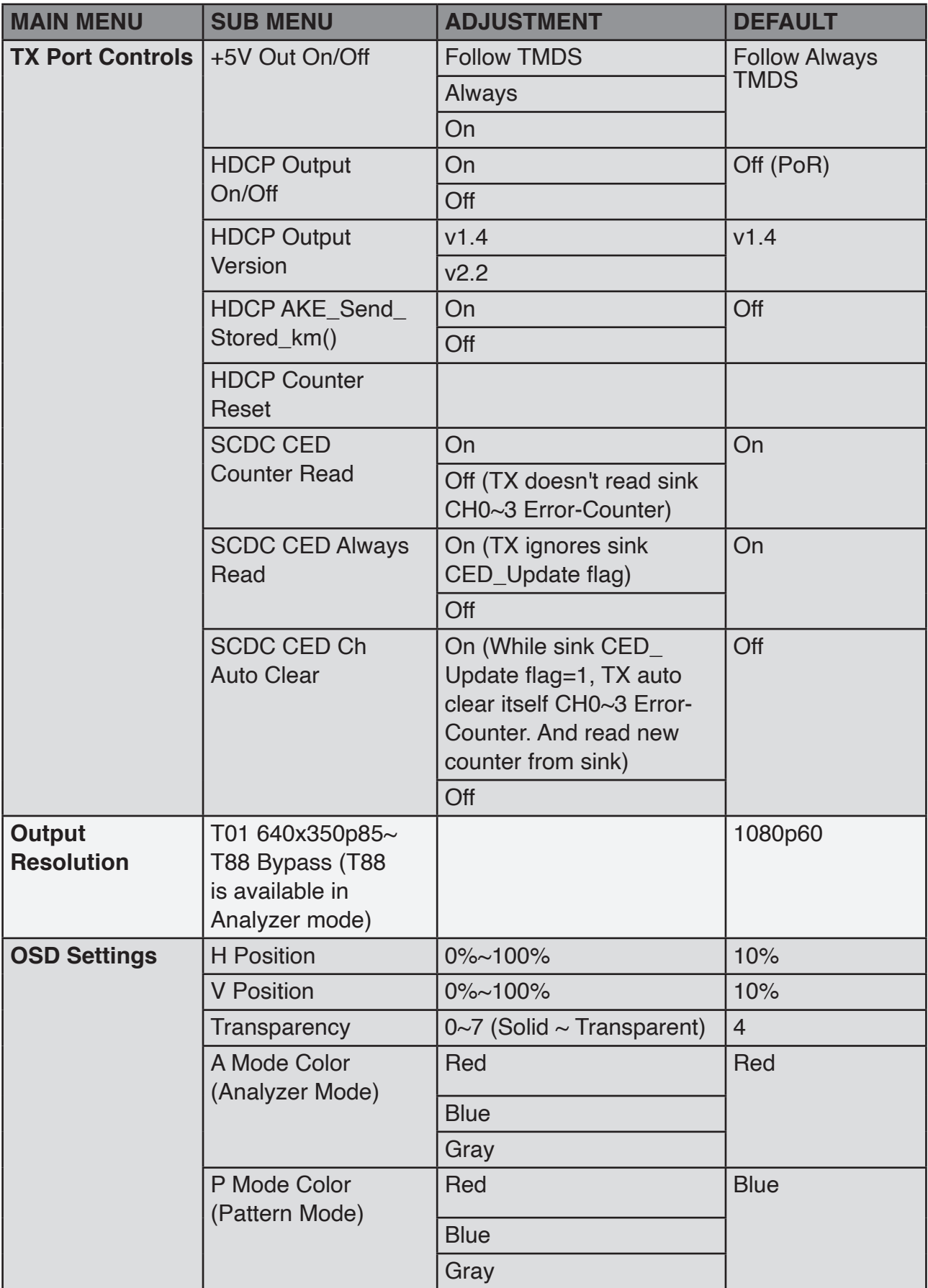

![](_page_25_Picture_184.jpeg)

*Note:*

*• SCDC= Status and Control Data Channel*

*• CED= Character Error Detection*

• PoR= Power on Reset (setting is reset when the unit is powered off)

# **6.11 Test Timings**

# **6.11.1 Input Timings**

![](_page_26_Picture_207.jpeg)

# **6.11.2 Output Timings**

![](_page_27_Picture_257.jpeg)

#### <span id="page-28-0"></span>Note:

- RB=Reduced Blanking
- 87 total resolutions.
- VGA output limitations:
- Only supports RGBHV. (No YUV, RGBS or RGsB support)
- In Analyzer mode: VGA output is turned off.
- In Pattern mode: VGA output has limited resolution support.
- OSD Menu display is not supported.

# **6.12 Test Patterns**

![](_page_28_Figure_11.jpeg)

The **Border** pattern presents 4 equal-sized squares dividing the screen into 4 quadrants, forming a central white cross, with red, green, blue and white inner squares. Ideal for testing screen boundary, alignment and pincushion issues. All lines should be straight, and edge transitions should be sharp.

![](_page_28_Figure_13.jpeg)

The **Checkerboard** pattern displays a repeating black and white checkerboard image. This is ideal for checking the alignment and corner convergence of TVs or monitors. Bandwidth can be checked by observing the vertical transitions. Transitions from black to white should be sharp. There are 3 variations: 8×8, 24×24 and 48×48.

![](_page_28_Picture_103.jpeg)

The **Circle 1** pattern provides a single white circle in the middle with a white cross and a white outer border line. This pattern is designed for quickly confirming that the geometry of the scene is correct and that the full source is being displayed, edge to edge.

![](_page_29_Picture_2.jpeg)

The **Circle 4** pattern provides 4 smaller white circles in each of the 4 corners of the screen. This pattern can help confirm that the display is maintaining correct geometry at the edges of the screen.

![](_page_29_Picture_78.jpeg)

These patterns are full screen purity tests offering eight different full field patterns: **Black, Blue, Cyan, Green, Magenta, Red, White, Yellow.** The color patterns should display an even distribution of brightness and consistent color tone across the screen. The 100% white pattern should display evenly across the screen and not cause the display's overall brightness to lower, or for the image to become instable. The black pattern will give a good idea of the display's true minimum brightness capability and is helpful for setting the viewing room lighting levels.

![](_page_29_Figure_6.jpeg)

The **Colorbar Delay** pattern provides a sequence of standard 100% color bars with a full set of smaller color squares within each bar. This test is primarily to detect if any of the color components of the video signal are delayed/skewed relative to each other. Pay close attention to the left and right sides of the squares and look for a color shift. This is a common problem when using extreme-length analog extension products, or very long analog cables.

![](_page_30_Picture_2.jpeg)

The **Colorbar-H** pattern is a standard (white, yellow, cyan, green, magenta, red, blue, black) 100% color bar pattern using horizontal bars.

![](_page_30_Figure_4.jpeg)

The **Colorbar Motion** pattern is a standard (white, yellow, cyan, green, magenta, red, blue, black) 100% color bar pattern using vertical bars with a grey bar moving horizontally across it. There are 2 variations: slow and fast motion of the grey bar.

![](_page_30_Figure_6.jpeg)

The **Colorbar S.** pattern is a standard SMPTE color bar pattern which is used for rapid verification of signal color accuracy and for display setup using the Blue-Only option on your display, if it has one.

![](_page_30_Figure_8.jpeg)

The **Colorbar Split** pattern is a vertical color bar pattern with the color bars split in the middle by large black and white sections. All colors (white, yellow, cyan, green, magenta, red, blue) are at 100% brightness.

![](_page_30_Figure_10.jpeg)

The **Colorbar-V** pattern comes in 3 variations. The first is a standard (white, yellow, cyan, green, magenta, red, blue, black) 100% color bar pattern using vertical bars. The 2nd variation has all bars at 75% brightness. The 3rd variation is split with the top half being at 100% and the lower half being at 75% brightness.

![](_page_31_Figure_2.jpeg)

The **Cross Hatch 8** pattern is a full field black & white pattern of crossing vertical and horizontal lines dividing the screen into 8 sections in each direction. This pattern is primarily used to check for color convergence and pincushion issues in projectors. There are 2 variations: Normal (white lines, black field) and Inverse (black lines, white field).

![](_page_31_Picture_77.jpeg)

The **Cross Hatch 16** pattern is a full field black & white pattern of crossing vertical and horizontal lines dividing the screen into 16 sections in each direction. This pattern is primarily used to check for color convergence and pincushion issues in projectors. There are 2 variations: Normal (white lines, black field) and Inverse (black lines, white field).

![](_page_31_Picture_78.jpeg)

The **Cross Hatch 32** pattern is a full field black & white pattern of crossing vertical and horizontal lines dividing the screen into 32 sections in each direction. This pattern is primarily used to check for color convergence and pincushion issues in projectors. There are 2 variations: Normal (white lines, black field) and Inverse (black lines, white field).

![](_page_31_Picture_8.jpeg)

The **Diagonal 1** pattern is a set of 3 diagonal colored lines (red, white and blue) within a white square in the middle of the screen. This pattern is used to check for distortion and alignment issues in the center of the screen.

![](_page_32_Picture_2.jpeg)

The **Diagonal 2** pattern is 2 diagonal lines that travel from the corners to the exact center of the display. This can be used to check for alignment and geometry issues, particularly with projectors. The outer border of the screen also has a white outline to verify that the full image is being displayed.

![](_page_32_Picture_4.jpeg)

The **Dot** pattern is a full field black & white pattern with a repeating pattern of single-pixel (resolutions below 4K) or 4-pixel (at 4K) white dots surrounded by single pixels of black. This pattern is ideal for testing the signal path/display for bandwidth issues, interference, cross-talk or scaling issues.

![](_page_32_Picture_89.jpeg)

The **General** pattern is an all-purpose, multi-pattern test to visually check for multiple issues simultaneously. It includes color bars, 8-step greyscale, vertical and horizontal multi-burst, cross hatch, circle and motion patterns. There are 3 variations: No motion, slow motion and fast motion.

![](_page_32_Figure_8.jpeg)

The **Grayscale 8** pattern provides a way to check and adjust the contrast, brightness and grayscale tracking of your display with 8 bars progressing from 0% to 100% brightness in even steps. When testing a display, no color should be visible in any of the bars, and all bars should be visible and distinct. There are 3 variations: 8 vertical bars, two sets of 8 vertical bars with the lower set reversed, and 8 horizontal bars.

![](_page_33_Figure_2.jpeg)

The **Grayscale 16** pattern provides a way to check and adjust the contrast, brightness and grayscale tracking of your display with 16 bars progressing from 0% to 100% brightness in even steps. When testing a display, no color should be visible in any of the bars, and all bars should be visible and distinct. There are 3 variations: 16 vertical bars, two sets of 16 vertical bars with the lower set reversed, and 16 horizontal bars.

![](_page_33_Figure_4.jpeg)

The **Grayscale 32** pattern provides a way to check and adjust the contrast, brightness and grayscale tracking of your display with 32 bars progressing from 0% to 100% brightness in even steps. When testing a display, no color should be visible in any of the bars, and all bars should be visible and distinct. There are 3 variations: 32 vertical bars, two sets of 32 vertical bars with the lower set reversed, and 32 horizontal bars.

![](_page_33_Figure_6.jpeg)

The **Grayscale 64** pattern provides a way to check and adjust the contrast, brightness and grayscale tracking of your display with 64 bars progressing from 0% to 100% brightness in even steps. When testing a display, no color should be visible in any of the bars, and all bars should be visible and distinct. There are 3 variations: 64 vertical bars, two sets of 64 vertical bars with the lower set reversed, and 64 horizontal bars.

![](_page_33_Figure_8.jpeg)

The **Grayscale 256** pattern provides a way to fine tune the contrast, brightness and grayscale tracking of your display with a full 265 step gradient progressing from 0% to 100% brightness. When testing a display, no color should be visible at any point across the gradient, and the transition from black to white should appear even and consistent. There are 3 variations: 256 vertical bars, two sets of 256 vertical bars with the lower set reversed,and 265 horizontal bars.

![](_page_34_Picture_2.jpeg)

The **Grayscale 256RGB** pattern provides a way to fine tune the contrast, brightness, grayscale and color tracking of your display with a four full 265 step gradients (gray, red, green, blue) progressing from 0% to 100% brightness. When testing a display, the transition from dark to light should appear even and consistent across all 4 sections.

![](_page_34_Picture_95.jpeg)

The **Grayscale Adjust** pattern provides a full field of grey with user adjustable brightness levels for testing display gray purity and signal response. The brightness can be freely adjusted from 0 to 255 by pressing the PATTERN button followed by the -/+ buttons. The gray level number will appear in text on screen while it is in adjusting mode.

![](_page_34_Figure_6.jpeg)

The **Grayscale H** pattern provides 4 distinct gray fields in an "H" arrangement for testing luminance transition stability. No color or interference should be visible at the transitions between sections.

![](_page_34_Picture_8.jpeg)

The **Grid** pattern provides a selection of red, green, blue and white boxes with 2×2 grids within and above them to test for pixel on pixel and color offset issues.

![](_page_34_Picture_10.jpeg)

The **Image** pattern is a user customizable test pattern that holds two bitmap images. One image is for use with low output resolutions (below 1920×1080) and the other is for high output resolutions (1920×1080 and above). The low resolution image is a 640×480 bitmap (RGB, 24-bit) and the high resolution image is a 1920×1080 bitmap (RGB, 24-bit).

gerated

Note: To upload new images into the unit please the new replacement image on a USB thumb drive with the file named "IMG\_480.BMP" or "IMG\_1080.BMP" as appropriate. Plug the USB thumb drive into the USB port on the unit and navigate to the "Setup" menu. Next, activate the "Image 640×480 Update" or "Image 1920×1080 Update" menu item, as appropriate, to copy the new image to the unit.

![](_page_35_Picture_98.jpeg)

The **Letter H** pattern is a screen filled with a series of large capital "H" characters moving vertically up the screen. This is a basic test to confirm motion detail. There are 2 variations: Large "H" characters and small "H" characters.

![](_page_35_Figure_5.jpeg)

The **Line On/Off-H** pattern generates an alternating pattern of single-pixel horizontal white lines. This pattern can be used to analyze the vertical pixel resolution of your display. If the output appears to have mosaic patterns, or appears to be a solid gray field, then it is possible that your display does not fully support the resolution you are currently sending to it.

![](_page_35_Figure_7.jpeg)

The **Line On/Off-V** pattern generates an alternating pattern of single-pixel vertical lines. This pattern can be used to analyze the horizontal pixel resolution of your display. If the output appears to have mosaic patterns, or appears to be a solid gray field, then it is possible that your display does not fully support the resolution you are currently sending to it. There are 2 variations: alternating white & black lines and alternating red and green lines.

Note: The red and green variation is not available if the selected output resolution is 4K. The following timings use dual-pixel lines: 3840×2160@50/60Hz & 4096×2160@25/30/50/60Hz.

![](_page_36_Figure_2.jpeg)

The **Motion-H** patterns are a collection of horizontal motion tests. These can be used to test your display's pixel on/off response time. There are 4 variations: Slow red/green/blue block, fast red/green/block, slow moving sample text, fast moving sample text. Note: The contents of the text can be modified using an RS-232 or telnet command and can be up to 20 characters long.

![](_page_36_Figure_4.jpeg)

The **Motion-V** patterns are a collection of vertical motion tests. These can be used to test your display's pixel on/off response time. There are 4 variations: Slow red/green/blue block, fast red/green/block, slow moving sample text, fast moving sample text. Note: The contents of the text can be modified using an RS-232 or telnet command and can be up to 20 characters long.

![](_page_36_Figure_6.jpeg)

The **Multiburst** pattern provides a standard multiburst pattern consisting of vertical white lines that decrease in thickness from left to right allowing the user to analyze the bandwidth and frequency response of the video path and connected display. There are 3 variations: Standard multiburst, multiburst with a slow moving gray block, and multiburst with a fast moving gray block.

![](_page_36_Picture_8.jpeg)

The **Needles** pattern is a standard needle pulse test. The top half of the screen is black and the bottom half is white with 2 thin inverse-brightness lines crossing from top to bottom. This pattern allows for analysis of the sharpness, blooming and screen distortion issues that a display might have.

![](_page_37_Picture_2.jpeg)

The **Overscan** pattern provides a quick way to determine how much overscan, or clipping, is being caused by a display. It consists of 5 concentric rectangles moving in from the outer edge of the signal. They are positioned at 0%, 2.5%, 5%, 7.5% and 10% of the screen size.

![](_page_37_Picture_82.jpeg)

The **Pluge** pattern is used to perform the accurate and consistent brightness and contrast configuration of a display. Typically you will want to adjust the brightness control of the monitor so that the first bar is just barely indistinguishable from the background black while the second bar is still clearly visible. Next you should adjust the contrast so that all four segments of the greyscale box are clearly visible and distinguishable. There are 2 variations: Full RGB range (0 - 255) and Limited RGB range (16-235).

![](_page_37_Picture_83.jpeg)

The **Square H8** pattern is a full field black & white pattern of squares dividing the screen horizontally into 8 sections. This pattern is primarily used to check projector linearity. There are 2 variations: Normal (white lines, black field) and Inverse (black lines, white field).

![](_page_37_Picture_84.jpeg)

The **Square H16** pattern is a full field black & white pattern of squares dividing the screen horizontally into 16 sections. This pattern is primarily used to check projector linearity. There are 2 variations: Normal (white lines, black field) and Inverse (black lines, white field).

![](_page_38_Figure_2.jpeg)

The **Square H32** pattern is a full field black & white pattern of squares dividing the screen horizontally into 32 sections. This pattern is primarily used to check projector linearity. There are 2 variations: Normal (white lines, black field) and Inverse (black lines, white field).

![](_page_38_Figure_4.jpeg)

The **Text** pattern is used to check the clarity of text at various sizes and colors. This is primarily a test for projectors. There are 4 variations: Small multi-color text on a black background, small multi-color text on a white background, large multi-color text on a black background, and large multi-color text on a white background.

![](_page_38_Figure_6.jpeg)

![](_page_39_Figure_2.jpeg)

These **Window** patterns are additional screen purity tests offering seven different patterns with different sized windows of each color on a black field: **Blue, Cyan, Green, Magenta**, **Red, White, Yellow**. The color patterns should display an even distribution of brightness and consistent color tone across the screen. Each pattern has 4 variations: Normal 75% Window, Inverse 75% Window, Normal 50% Window, and Inverse 50% Window.

# <span id="page-40-0"></span>**7. CONNECTION DIAGRAM**

![](_page_40_Figure_3.jpeg)

# **8. SPECIFICATIONS**

# **8.1 Technical Specifications**

![](_page_41_Picture_120.jpeg)

# **8.2 Supported Color Formats**

![](_page_42_Picture_235.jpeg)

Note:  $\checkmark$  = Specified color depth is supported;  $*$  = Specified color depth is supported & TMDS scrambling is active.

# **8.3 Supported Audio Formats**

![](_page_42_Picture_236.jpeg)

• 48kHz supports a maximum of 2 channels at 2048×1080p@29/30Hz resolution.

• 96kHz supports a maximum of 2 channels at 480i, 576i, 480p, 576p, 640×480p@59Hz, 720×400p@70Hz, 1280×768p@60Hz (RB), 1366×768p@60Hz (RB),

2048×1080p@29/30/59/60Hz, 4096×2160p@29/30Hz resolutions.

• 192kHz is not supported at 1366×768p@60Hz (RB) or 2048×1080p@29/30Hz resolution.

# <span id="page-43-0"></span>**9. ACRONYMS**

![](_page_43_Picture_75.jpeg)

![](_page_45_Picture_0.jpeg)

903 eb